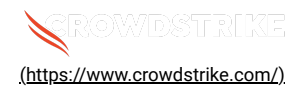

# **BitLocker recovery in Microsoft environments using Active Directory a…**

Solution:  $Sensors - Windows OS Platforms$  Cloud Security Modules (CSPM & CWP)

Published Date: Jul 19, 2024

#### **Objective**

BitLocker recovery in Microsoft environments using Active Directory and GPOs

#### Applies To

- Supported versions of the Falcons sensor for Windows
- Supported versions of Microsoft Windows
- Microsoft Active Directory and GPOs
- May be related to [Tech Alert | Windows crashes related to Falcon Sensor | 2024-07-19 \(/s/article/Tech-Alert-Windows](https://supportportal.crowdstrike.com/s/article/Tech-Alert-Windows-crashes-related-to-Falcon-Sensor-2024-07-19)[crashes-related-to-Falcon-Sensor-2024-07-19\)](https://supportportal.crowdstrike.com/s/article/Tech-Alert-Windows-crashes-related-to-Falcon-Sensor-2024-07-19)

# Procedure

- 1. **Retrieve BitLocker Recovery Keys** Use Active Directory to retrieve BitLocker recovery keys:
	- a. Open the **Active Directory Users and Computers** snap-in
	- b. Navigate to the computer object
	- c. Right-click on the computer object and select **Properties**
	- d. Go to the **BitLocker Recovery** tab and view the recovery key
- 2. **Develop a PowerShell Script** Create a script that handles the following tasks:
	- Booting into Safe Mode
	- Changing the registry key
	- Rebooting into Normal Mode
	- Ensure you have the BitLocker recovery key

3. **Prepare the PowerShell Script** – Create a PowerShell script that performs these actions:

```
# Retrieve the BitLocker recovery key
  $bitLockerKey = Get-BitLockerVolume | Select-Object -ExpandProperty KeyProtector | Where-Object {
  $_.KeyProtectorType -eq 'RecoveryPassword' } | Select-Object -ExpandProperty RecoveryPassword
  # Set the registry key
  Set-ItemProperty -Path 'HKLM:\System\CurrentControlSet\Services\<YourService>' -Name '<YourKey>' -Value
  '<NewValue>'
  # Restart into Safe Mode
  bcdedit /set {current} safeboot minimal
  Restart-Computer -Force
  # (In Safe Mode) Change the file and the registry key
  # Restart back into Normal Mode
  bcdedit /deletevalue {current} safeboot
  Restart-Computer -Force
4. Deploy the Script Using Group Policy
```
#### a. **Create a GPO:**

- i. Open the **Group Policy Management Console** (GPMC)
- ii. Right-click on the desired Organizational Unit (OU) and select **Create a GPO in this domain, and Link it here**
- iii. Name the GPO and click **OK**

#### b. **Edit the GPO:**

i. Right-click on the newly created GPO and select **Edit**

- ii. Navigate to **Computer Configuration > Policies > Windows Settings > Scripts (Startup/Shutdown)**
- iii. Double-click **Startup** or **Shutdown** depending on when you want the script to run
- iv. Click **Add**, then **Browse** to the location of your PowerShell script and add it

#### c. **Apply the GPO:**

- i. Link the GPO to the appropriate OU containing the target machines
- ii. Ensure the GPO is enforced and has the correct security filtering to apply to the intended machines

#### 5. **Monitor and Validate**

- a. Monitor the deployment process through the **Event Viewer** on target machines
- b. Validate that the machines boot correctly into normal mode after the script runs

## Additional Information

- **GPO Compliance Settings**: Use GPO settings to monitor and ensure BitLocker compliance
- **Windows Admin Center**: Use Windows Admin Center for easier management and monitoring of your devices
- **Backup**: Ensure you have backups of important data before making changes to registry and system files

#### **Example Use Case with Active Directory and GPO**

Create and Deploy a GPO in Active Directory

#### 1. **Create a GPO:**

- a. Open the Group Policy Management Console (GPMC)
- b. Right-click the desired OU and select Create a GPO in this domain, and Link it here
- c. Name the GPO and click OK

# 2. **Edit the GPO:**

- a. Right-click the newly created GPO and select Edit
- b. Navigate to Computer Configuration > Policies > Windows Settings > Scripts (Startup/Shutdown)
- c. Double-click Startup or Shutdown
- d. Click Add, browse to the PowerShell script, and add it

# 3. **Apply the GPO:**

- a. Link the GPO to the appropriate OU
- b. Ensure the GPO is enforced and has the correct security filtering

#### 4. **Monitor Execution:**

a. Use the Event Viewer on target machines to monitor the script execution and check for errors

#### **Options if You Lost or Have Difficulty Finding Your Recovery Key**

If you have lost the BitLocker recovery key, the options for recovery are limited. However, you can try the following steps:

#### 1. **Check for Stored Recovery Keys**

- **Active Directory (AD):**
	- a. Open the Active Directory Users and Computers snap-in
	- b. Right-click on the computer object and select Properties
	- c. Go to the BitLocker Recovery tab to see if the key is stored
- **Microsoft Account:**
	- a. Go to the Microsoft account website
	- b. Log in with the associated Microsoft account
	- c. Check for recovery keys under the Devices section
- 2. **Use Microsoft Support** Contact Microsoft Support for assistance. They may have additional methods to help retrieve the recovery key, especially if the devices are managed through enterprise solutions.

#### 3. **Prevent Future Loss**

- **Backup Recovery Keys**: Ensure that recovery keys are backed up in multiple secure locations
- **Document Management**: Implement a policy for documenting and storing recovery keys securely

#### **Example: Checking Active Directory for Recovery Keys**

- 1. Open the **Active Directory Users and Computers** snap-in
- 2. Navigate to the computer object in question
- 3. Right-click the computer object and select **Properties**
- 4. Go to the **BitLocker Recovery** tab and view the recovery key

## **Example: Checking Microsoft Account for Recovery Keys**

- 1. Log in to the [Microsoft Account \(https://account.microsoft.com/devices/recoverykey\)](https://account.microsoft.com/devices/recoverykey)
- 2. Sign in with the Microsoft account associated with the device
- 3. View the list of recovery keys saved to your account and locate the key for the device in question

# **See Also**

- [BitLocker recovery in Microsoft Azure \(/s/article/ka16T000001tlmZQAQ\)](https://supportportal.crowdstrike.com/s/article/ka16T000001tlmZQAQ)
- [BitLocker recovery in Microsoft environments using SCCM \(/s/article/ka16T000001tlmeQAA\)](https://supportportal.crowdstrike.com/s/article/ka16T000001tlmeQAA)
- [BitLocker recovery in Microsoft environments using Ivanti Endpoint Manager \(/s/article/ka16T000001tlmtQAA\)](https://supportportal.crowdstrike.com/s/article/ka16T000001tlmtQAA)
- [BitLocker recovery in Microsoft environments using ManageEngine Desktop Central \(/s/article/ka16T000001tln8QAA\)](https://supportportal.crowdstrike.com/s/article/ka16T000001tln8QAA)
- [BitLocker recovery in Microsoft environments using IBM BigFix \(/s/article/ka16T000001tlnSQAQ\)](https://supportportal.crowdstrike.com/s/article/ka16T000001tlnSQAQ)

Copyright © 2024

[Privacy \(https://www.crowdstrike.com/privacy-notice/\)](https://www.crowdstrike.com/privacy-notice/)

[Cookies \(https://www.crowdstrike.com/cookie-notice/\)](https://www.crowdstrike.com/cookie-notice/)

[Your Privacy Choices](javascript:void(0);)

[Terms & Conditions \(https://www.crowdstrike.com/terms-conditions/\)](https://www.crowdstrike.com/terms-conditions/)